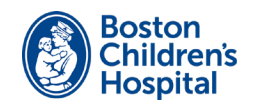

# tytocare<sup>.</sup>

# ¡Bienvenido/a! Siga los siguientes pasos para configurar y usar su dispositivo Tyto.

### Configuración

Necesitará un teléfono móvil o tableta que tenga acceso a internet con Wi-Fi o un punto o zona con cobertura inalámbrica (hotspot) personal.

- 1 Descargue la aplicación TytoCare de el App Store (iOS) o Google Play (Android) a su teléfono inteligente o tableta.
- 2 Abra la aplicación de TytoCare. Entre en su cuenta con la dirección de su correo electrónico y la contraseña provisional que recibió de TytoCare. Asegúrese de cambiar su contraseña.
- 3 Prenda su dispositivo Tyto oprimiendo el botón en la parte superior del dispositivo. Siga las instrucciones de su dispositivo para sincronizarlo con la aplicación de TytoCare.

#### Realice el examen

Los exámenes de TytoCare se utilizan para compartir las mediciones con su proveedor en dos situaciones diferentes.

- Antes de una cita virtual programada Realice el examen un día antes de la cita programada.
- Por preocupaciones sobre su salud no urgentes Los exámenes que usted realice y envíe no se revisan continuamente. Para un seguimiento, usted DEBE de ponerse en contacto con su clínica.

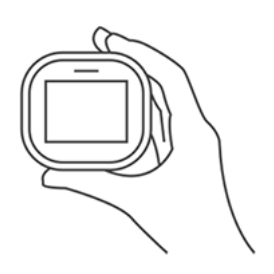

### Aprenda

- 1 Complete el tutorial de la academia Tyto Siga los tutoriales de Tyto para aprender cómo usar su dispositivo Tyto. Para empezar, pulse el ícono en la esquina derecha superior de la aplicación de
- 2 TytoCare.

#### Pruébelo con nuestra ayuda

Nuestro equipo de apoyo se pondrá en contacto con usted aproximadamente una semana antes de su próxima cita virtual. Usted practicará tomando la temperatura y enviando el examen usando el dispositivo Tyto.

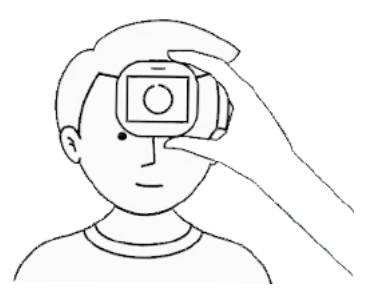

# Únase a la cita

Para unirse a una cita virtual Tyto:

- 1 Inicie sesión en la aplicación de TytoCare y seleccione See a Clinician Online. Luego seleccione la clínica.
- 2 Cuando le pida unirse, seleccione Join y entre en la cita.